# MB960

Intel ® Sandy Bridge / PCH ATX Motherboard

# USER'S MANUAL

Version 1.0A

## **Acknowledgments**

AMI is a registered trademark of American Megatrends Inc. PS/2 is a trademark of International Business Machines Corporation.

Intel and Intel® Sandy Bridge DC/QC Processor are registered trademarks of Intel Corporation.

Microsoft Windows is a registered trademark of Microsoft Corporation.

Fintek is a registered trademark of Fintek Electronics Corporation. All other product names or trademarks are properties of their respective owners.

# Table of Contents

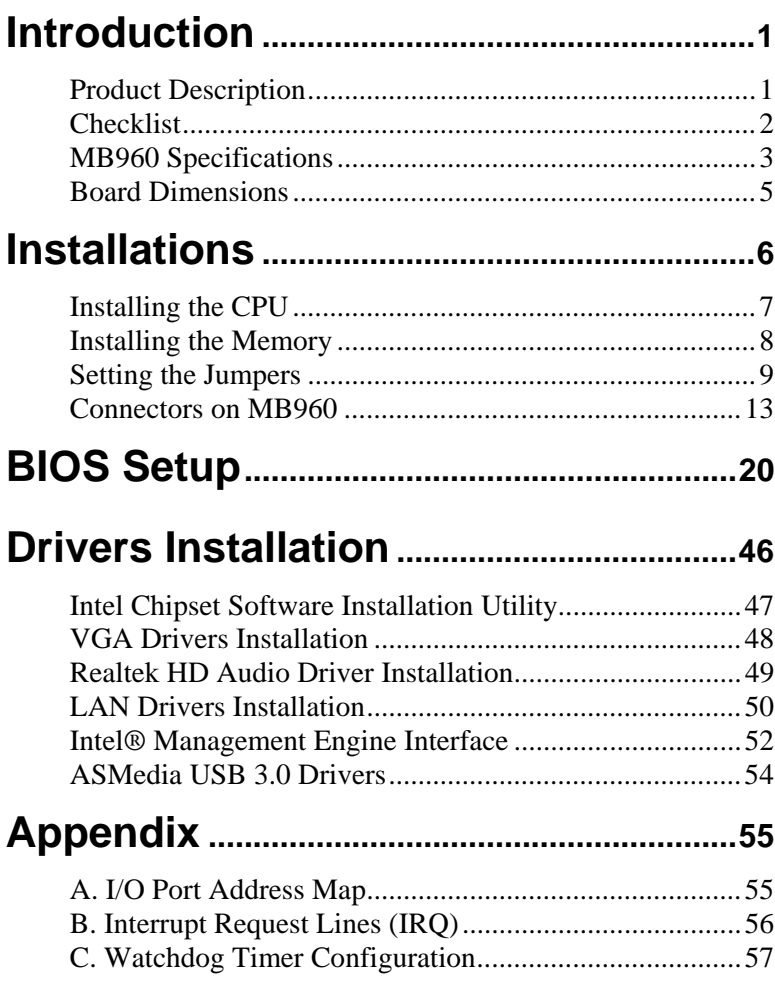

*This page is intentionally left blank.* 

# **Introduction**

## **Product Description**

The MB960F ATX motherboard is based on the latest Intel® Q67 chipset. The platform supports  $2<sup>nd</sup>$  generation Intel<sup>®</sup> Core processor family with LGA1155 packing and features an integrated dual-channel DDR3 memory controller as well as a graphics core.

The latest Intel® processors provide advanced performance in both computing and graphics quality. This meets the requirement of customers in the gaming, POS, digital signage and server market segment.

The Q67 platform is made with 32-nanometer technology that supports Intel's first processor architecture to unite the CPU and the graphics core on the transistor level. The MB960F ATX board utilizes the dramatic increase in performance provided this Intel's latest cutting-edge technology. Measuring 305mm x 244mm, the MB960F offers fast 6Gbps SATA support (2 ports), USB3.0 (2 ports) and interfaces for DVI-D, DVI-I and HDMI displays. MB960AF features Intel Active Management Technology 7.0.

#### MB960F FEATURES:

- Supports Intel<sup>®</sup> 2nd Generation Core  $i7/i5/i3$  QC/DC desktop processors
- Four DDR3 DIMM, 1066/1333MHz, Max. 16GB memory
- Dual Intel® PCI-Express Gigabit LAN
- Integrated Graphics for DVI-I, DVI-D/HDMI displays
- 4x SATA 2.0, 2x SATA 3.0, 14x USB 2.0, USB 3.0 (2 ports), 4x COM, Watchdog timer
- 1x PCI-E (x16), 1x PCI-E (x4), 4x PCI, 1x ISA
- Optional AMT (MB960AF only)

## **Checklist**

Your MB960 package should include the items listed below.

- The MB960 ATX motherboard
- This User's Manual
- 1 CD containing chipset drivers and flash memory utility
- Serial ATA cable

# **MB960 Specifications**

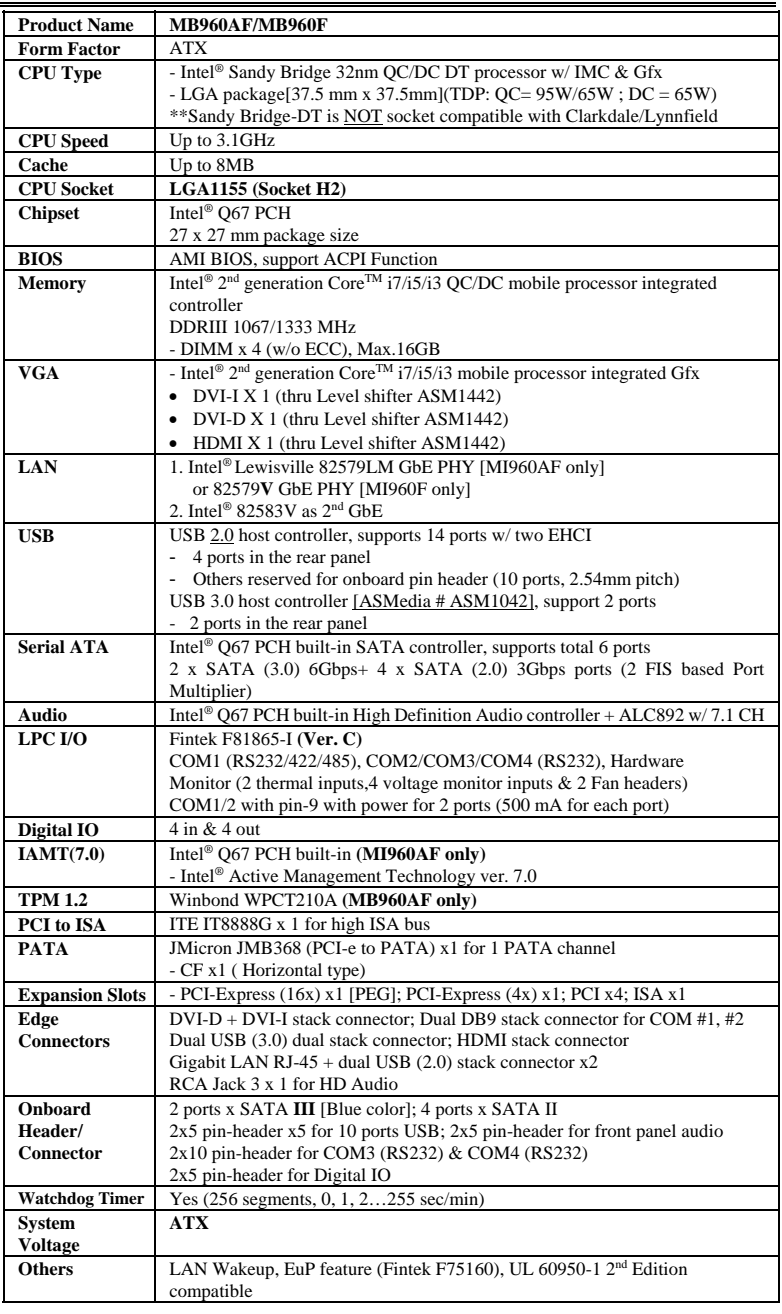

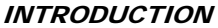

**Board Size** 305mm x 244mm

# **Board Dimensions**

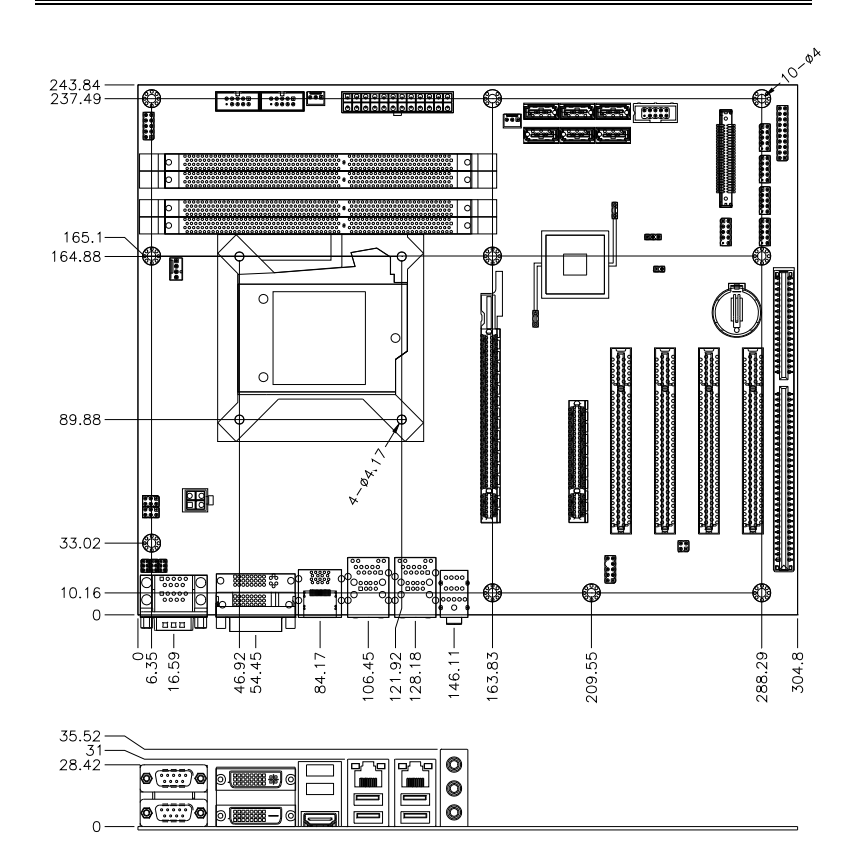

MB960 User's Manual 5

# **Installations**

This section provides information on how to use the jumpers and connectors on the MB960 in order to set up a workable system. The topics covered are:

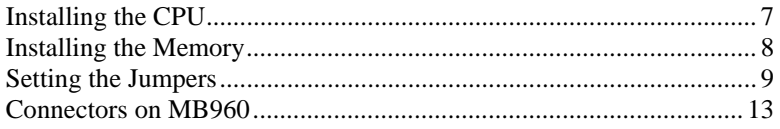

# **Installing the CPU**

The MB960 board supports an LGA1155 Socket (shown below) for Intel Sandy Bridge processors.

To install the CPU, unlock first the socket by pressing the lever sideways, then lift it up to a 90-degree. Then, position the CPU above the socket such that the CPU corner aligns with the gold triangle matching the socket corner with a small triangle. Carefully insert the CPU into the socket and push down the lever to secure the CPU. Then, install the heat sink and fan.

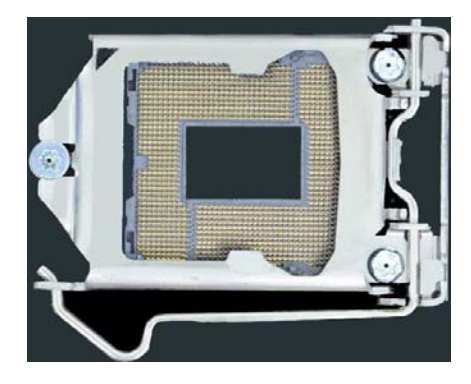

*NOTE: Ensure that the CPU heat sink and the CPU top surface are in total contact to avoid CPU overheating problem that would cause your system to hang or be unstable.* 

## **Installing the Memory**

The MB960 board supports four DDR3 memory socket for a maximum total memory of 16GB in DDR3 DIMM memory type.

#### **Installing and Removing Memory Modules**

To install the DDR3 modules, locate the memory slot on the board and perform the following steps:

- 1. Hold the DDR3 module so that the key of the DDR3 module aligned with that on the memory slot.
- 2. Gently push the DDR3 module in an upright position until the clips of the slot close to hold the DDR3 module in place when the DDR3 module touches the bottom of the slot.
- 3. To remove the DDR3 module, press the clips with both hands.

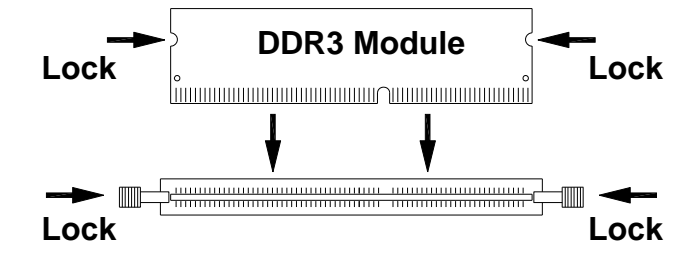

# **Setting the Jumpers**

Jumpers are used on MB960 to select various settings and features according to your needs and applications. Contact your supplier if you have doubts about the best configuration for your needs. The following lists the connectors on MB960 and their respective functions.

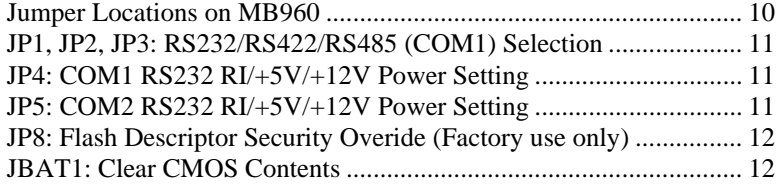

## **Jumper Locations on MB960**

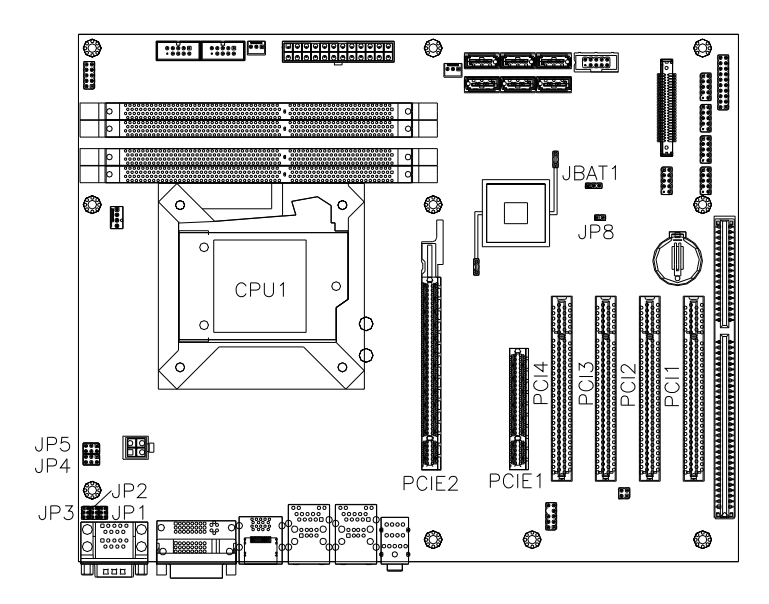

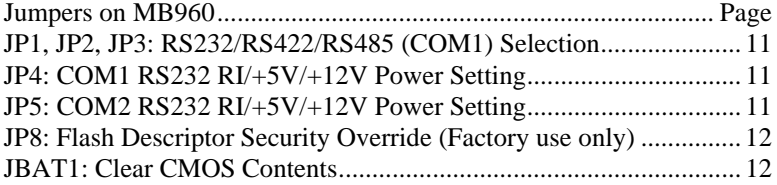

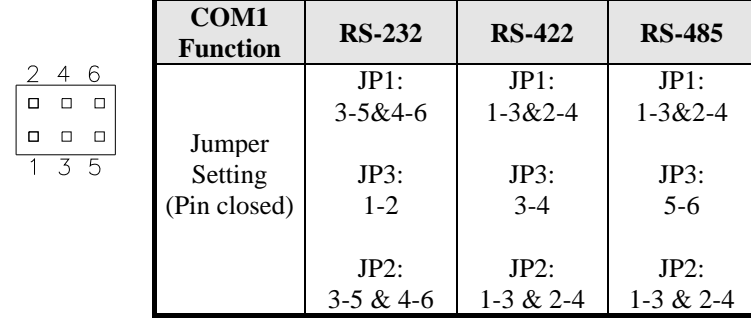

## **JP1, JP2, JP3: RS232/RS422/RS485 (COM1) Selection**

## **JP4: COM1 RS232 RI/+5V/+12V Power Setting**

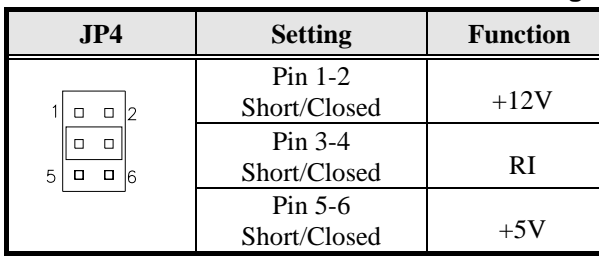

## **JP5: COM2 RS232 RI/+5V/+12V Power Setting**

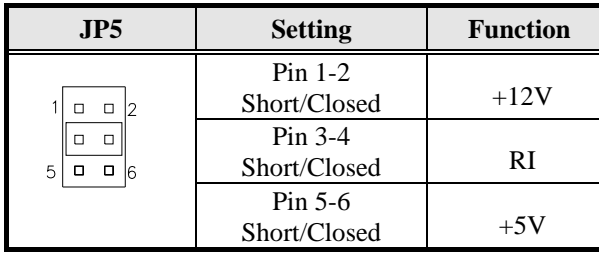

## **JP8: Flash Descriptor Security Override (Factory use only)**

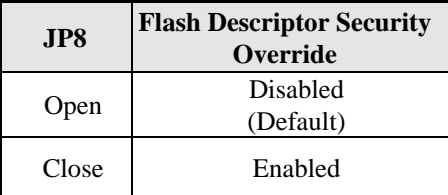

## **JBAT1: Clear CMOS Contents**

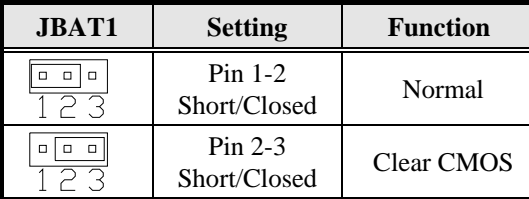

# **Connectors on MB960**

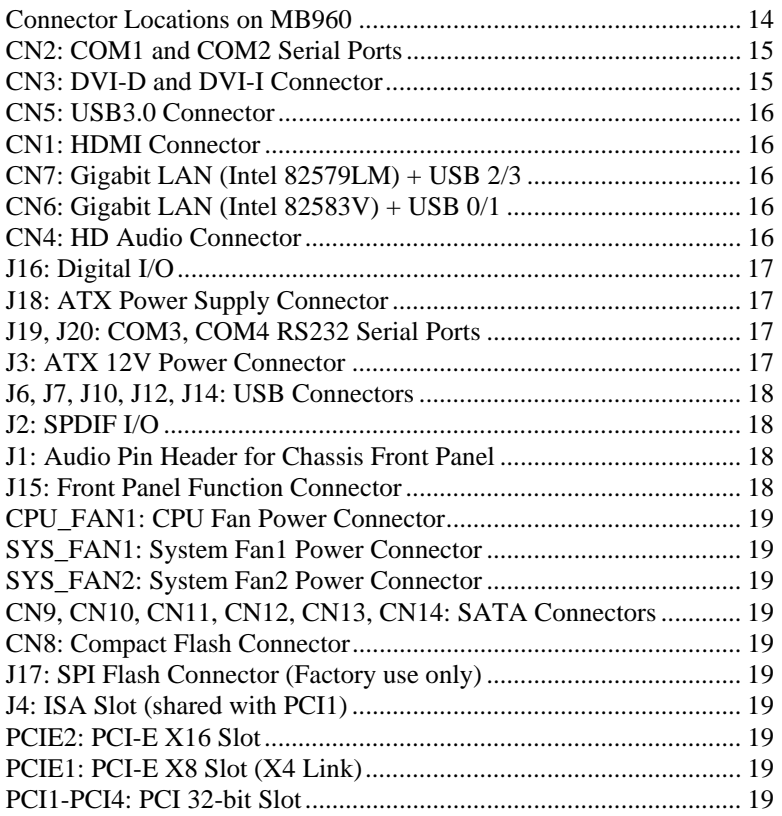

#### **Connector Locations on MB960**

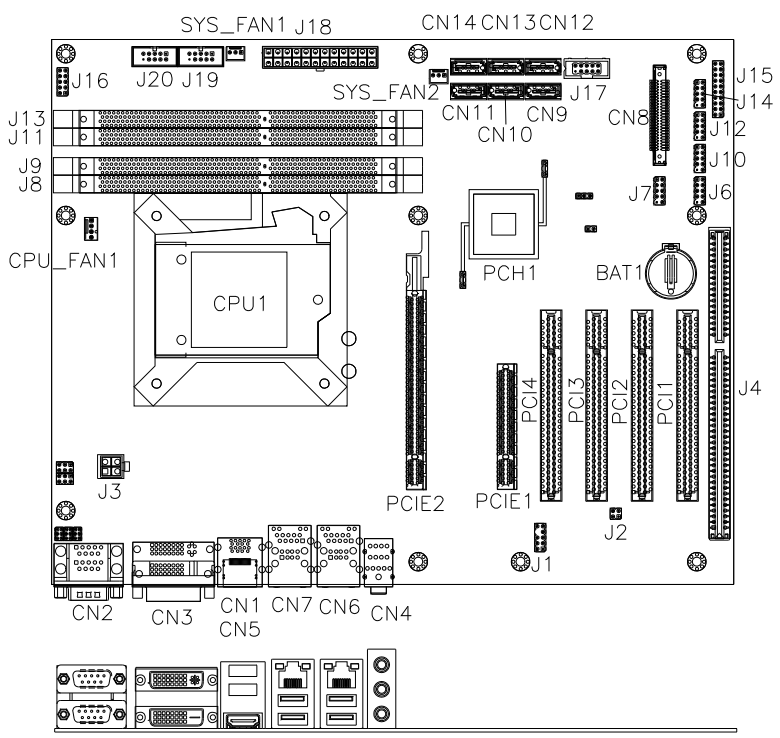

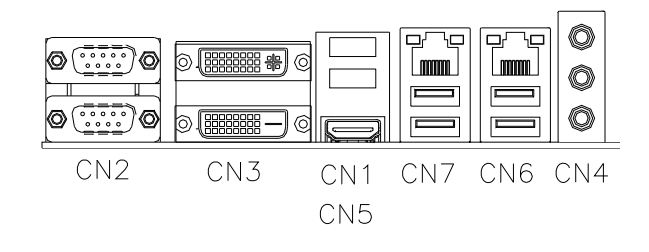

## **CN2: COM1 and COM2 Serial Ports**

|                             | Pin#           | <b>Signal Name</b> |                                 |               |
|-----------------------------|----------------|--------------------|---------------------------------|---------------|
| COM <sub>1</sub><br>0.0.0.0 |                | <b>RS-232</b>      | R <sub>2</sub> -42 <sub>2</sub> | <b>RS-485</b> |
| 0000                        |                | <b>DCD</b>         | TX-                             | DATA-         |
|                             | $\overline{c}$ | RX                 | $TX+$                           | $DATA+$       |
| 0.0.0.0<br>000              | 3              | TX <sup>1</sup>    | $RX+$                           | NC            |
| COM <sub>2</sub>            | 4              | <b>DTR</b>         | $RX -$                          | NC            |
| 5                           | 5              | Ground             | Ground                          | Ground        |
| 0.0.0.0<br>0.00             | 6              | <b>DSR</b>         | NC                              | NC            |
| 6                           |                | <b>RTS</b>         | NC                              | NC            |
| 9                           | 8              | <b>CTS</b>         | NC                              | NC            |
|                             | 9              | <b>RI</b>          | NC                              | NC            |
|                             | 10             | NC                 | NC                              | NC            |

**CN3: DVI-D and DVI-I Connector** 

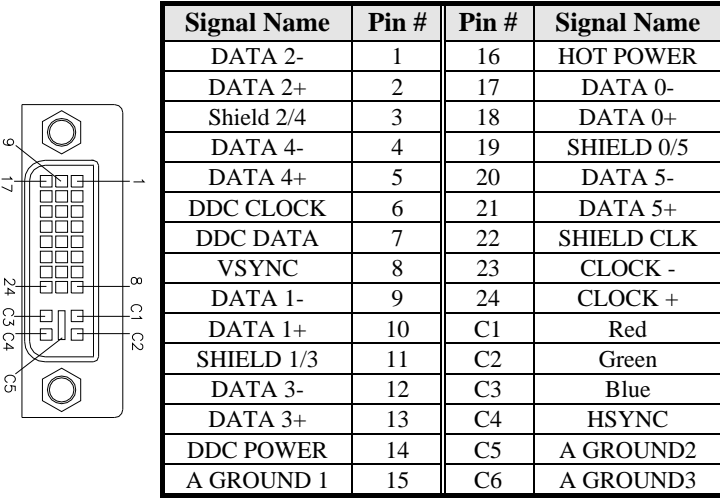

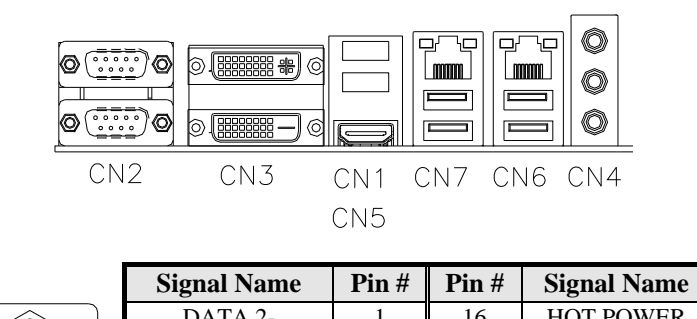

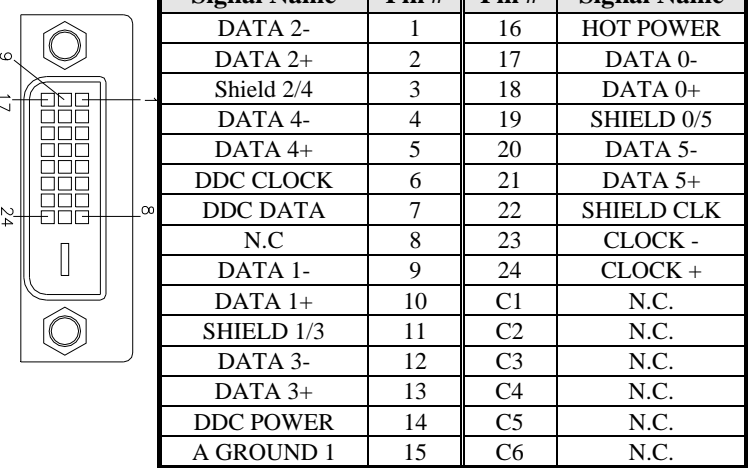

**CN5: USB3.0 Connector** 

**CN1: HDMI Connector** 

**CN7: Gigabit LAN (Intel 82579LM) + USB 2/3** 

**CN6: Gigabit LAN (Intel 82583V) + USB 0/1** 

**CN4: HD Audio Connector** 

## **J16: Digital I/O**

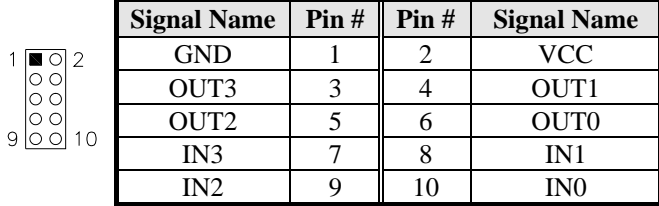

## **J18: ATX Power Supply Connector**

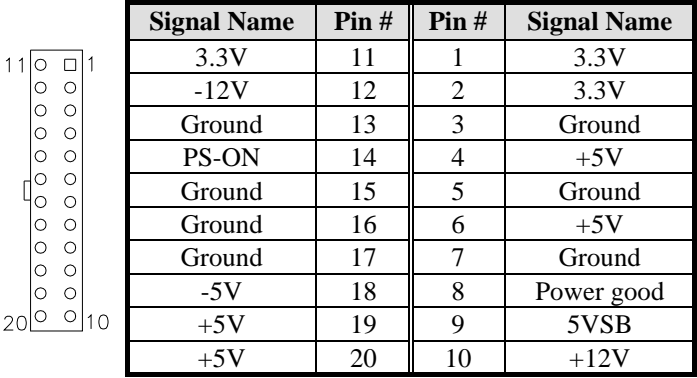

## **J19, J20: COM3, COM4 RS232 Serial Ports**

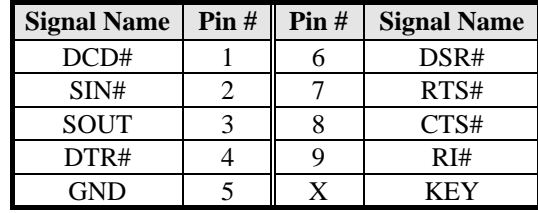

## **J3: ATX 12V Power Connector**

This connector supplies the CPU operating voltage.

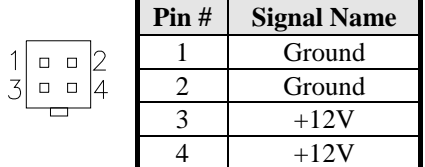

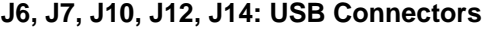

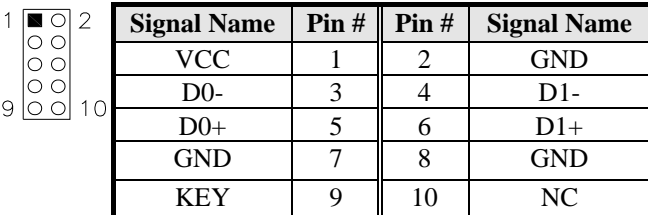

## **J2: SPDIF I/O**

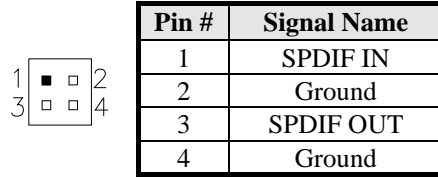

## **J1: Audio Pin Header for Chassis Front Panel**

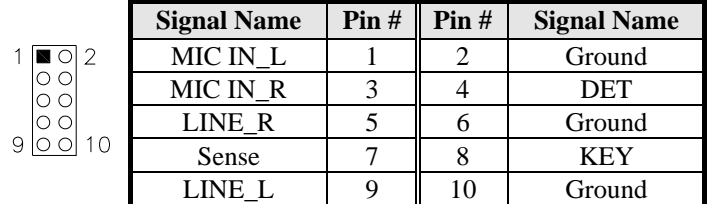

## **J15: Front Panel Function Connector**

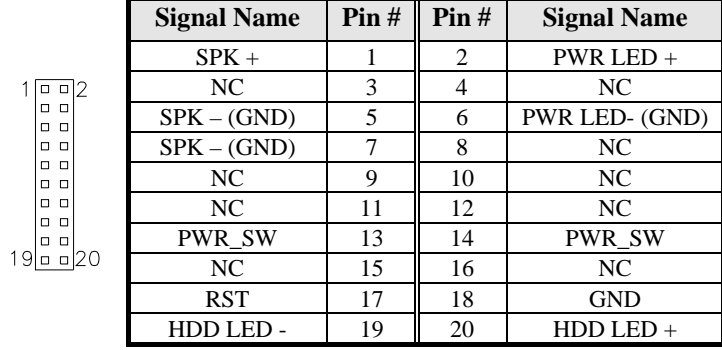

## **CPU\_FAN1: CPU Fan Power Connector**

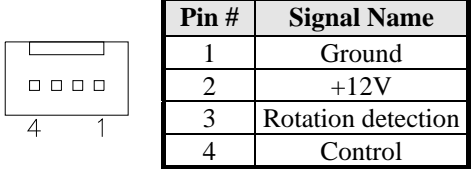

## **SYS\_FAN1: System Fan1 Power Connector**

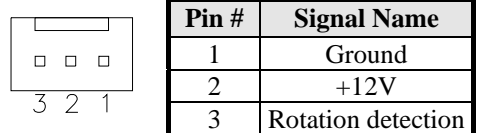

## **SYS\_FAN2: System Fan2 Power Connector**

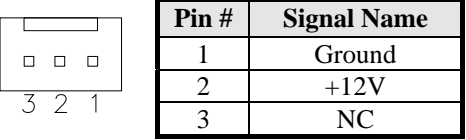

**CN9, CN10, CN11, CN12, CN13, CN14: SATA Connectors** 

**CN8: Compact Flash Connector** 

**J17: SPI Flash Connector (Factory use only)** 

**J4: ISA Slot (shared with PCI1)** 

**PCIE2: PCI-E X16 Slot** 

**PCIE1: PCI-E X8 Slot (X4 Link)** 

**PCI1-PCI4: PCI 32-bit Slot** 

# **BIOS Setup**

This chapter describes the different settings available in the AMI BIOS that comes with the board. The topics covered in this chapter are as follows:

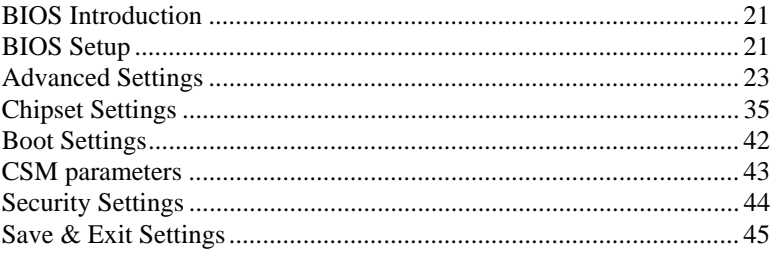

#### **BIOS Introduction**

The BIOS (Basic Input/Output System) installed in your computer system's ROM supports Intel processors. The BIOS provides critical low-level support for a standard device such as disk drives, serial ports and parallel ports. It also password protection as well as special support for detailed fine-tuning of the chipset controlling the entire system.

#### **BIOS Setup**

The BIOS provides a Setup utility program for specifying the system configurations and settings. The BIOS ROM of the system stores the Setup utility. When you turn on the computer, the BIOS is immediately activated. Pressing the <Del> key immediately allows you to enter the Setup utility. If you are a little bit late pressing the <Del> key, POST (Power On Self Test) will continue with its test routines, thus preventing you from invoking the Setup. If you still wish to enter Setup, restart the system by pressing the "Reset" button or simultaneously pressing the  $\langle$ Ctrl>,  $\langle$ Alt> and  $\langle$ Delete> keys. You can also restart by turning the system Off and back On again. The following message will appear on the screen:

Press <DEL> to Enter Setup

In general, you press the arrow keys to highlight items, <Enter> to select, the <PgUp> and <PgDn> keys to change entries, <F1> for help and <Esc> to quit.

When you enter the Setup utility, the Main Menu screen will appear on the screen. The Main Menu allows you to select from various setup functions and exit choices.

*Warning: It is strongly recommended that you avoid making any changes to the chipset defaults. These defaults have been carefully chosen by both AMI and your system manufacturer to provide the absolute maximum performance and reliability. Changing the defaults could cause the system to become unstable and crash in some cases.* 

**Main Settings Aptio Setup Utility – Copyright © 2011 American Megatrends, Inc.** 

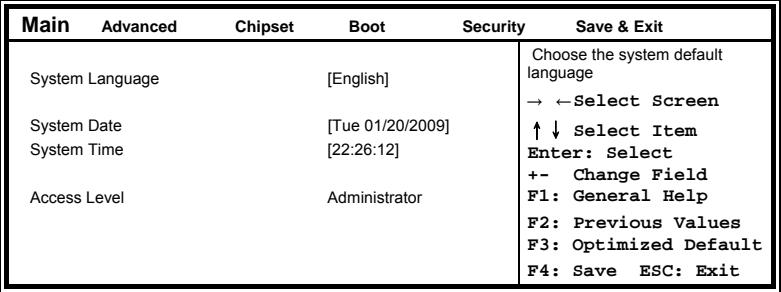

#### **System Language**

Choose the system default language.

## **System Date**

Set the Date. Use Tab to switch between Data elements.

## **System Time**

Set the Time. Use Tab to switch between Data elements.

## **Advanced Settings**

This section allows you to configure and improve your system and allows you to set up some system features according to your preference.

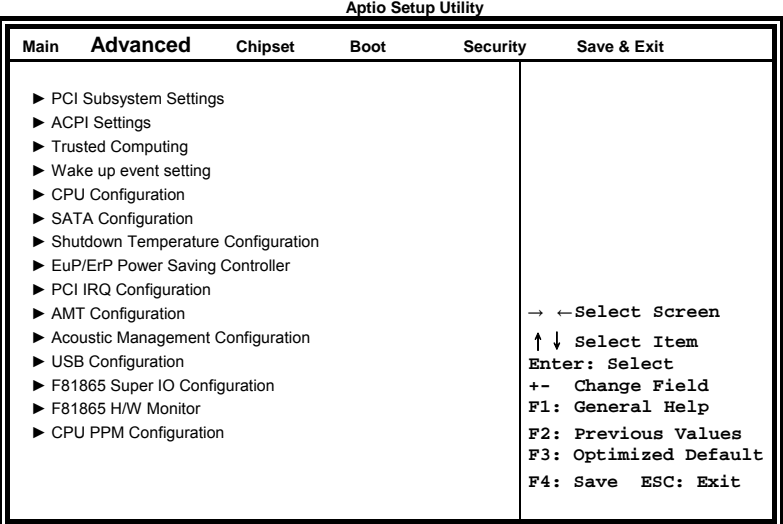

## **PCI Subsystem Settings**

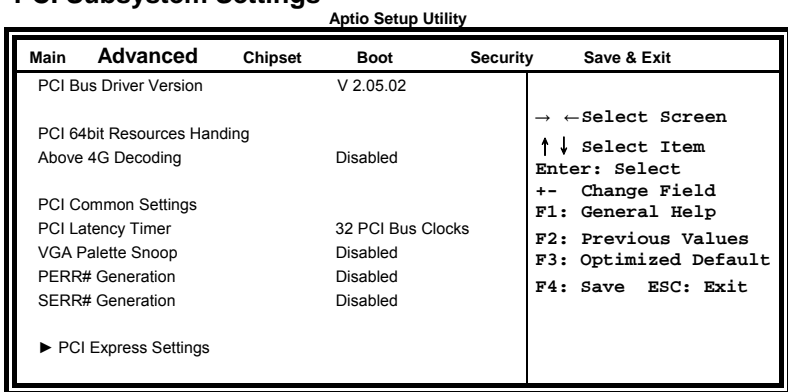

## **Above 4G Decoding**

Enables or Disables 64bit capable devices to be decoded in above 4G address space (only if system supports 64 bit PCI decoding).

## **PCI Latency Timer**

Value to be programmed into PCI Latency Timer Register.

## **VGA Palette Snoop**

Enables or disables VGA Palette Registers Snooping.

## **PERR# Generation**

Enables or disables PCI device to generate PERR#.

#### **SERR# Generation**

Enables or disables PCI device to generate SERR#.

## **PCI Express Settings**

Change PCI Express devices settings.

### **PCI Express Settings**

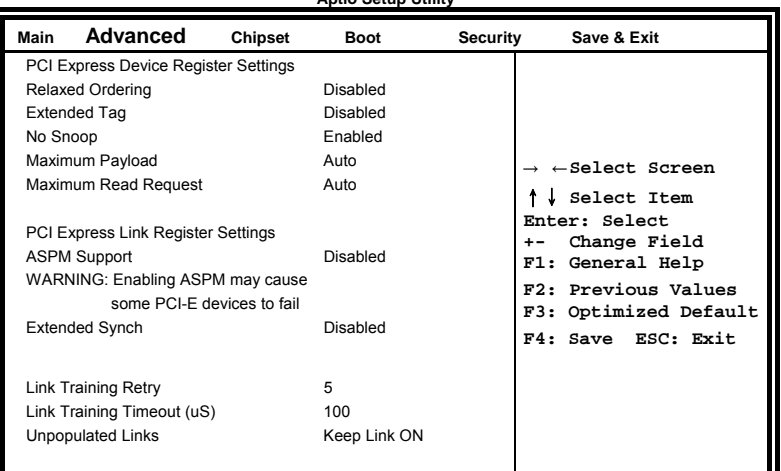

**Aptio Setup Utility** 

### **Relaxed Ordering**

Enables or disables PCI Express Device Relaxed Ordering.

### **Extended Tag**

If ENABLED allows device to use 8-bit Tag field as a requester.

#### **No Snoop**

Enables or disables PCI Express Device No Snoop option.

#### **Maximum Payload**

Set Maximum Payload of PCI Express Device or allow System BIOS to select the value.

#### **Maximum Read Request**

Set Maximum Read Request Size of PCI Express Device or allow System BIOS to select the value.

#### **ASPM Support**

Set the ASPM Level: Force L0s – Force all links to L0s State: AUTO – BIOS auto configure : DISABLE – Disables ASPM.

#### **Extended Synch**

If ENABLED allows generation of Extended Synchronization patterns.

#### **Link Training Retry**

Defines number of Retry Attempts software will take to retrain the link if previous training attempt was unsuccessful.

#### **Link Training Timeout (uS)**

Defines number of Microseconds software will wait before polling 'Link Training' bit in Link Status register. Value range from 10 to 1000 uS.

#### **Unpopulated Links**

In order to save power, software will disable unpopulated PCI Express links, if this option set to 'Disable Link'.

## **ACPI Settings**

**Aptio Setup Utility** 

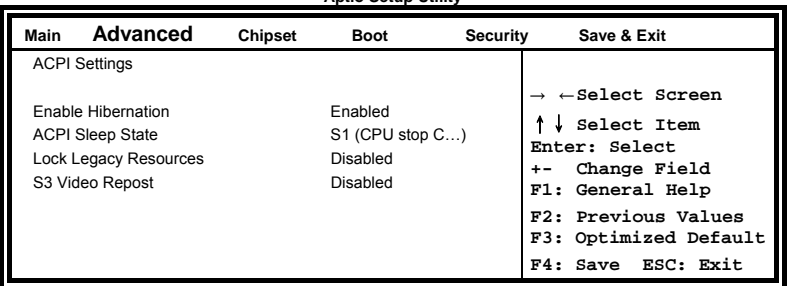

## **Enable Hibernation**

Enables or Disables System ability to Hibernate (OS/S4 Sleep State). This option may be not effective with some OS.

## **ACPI Sleep State**

Select ACPI sleep state the system will enter, when the SUSPEND button is pressed.

## **Lock Legacy Resources**

Enabled or Disabled Lock of Legacy Resources.

## **S3 Video Repost**

Enable or disable S3 Video Repost.

#### **Wake up event settings**

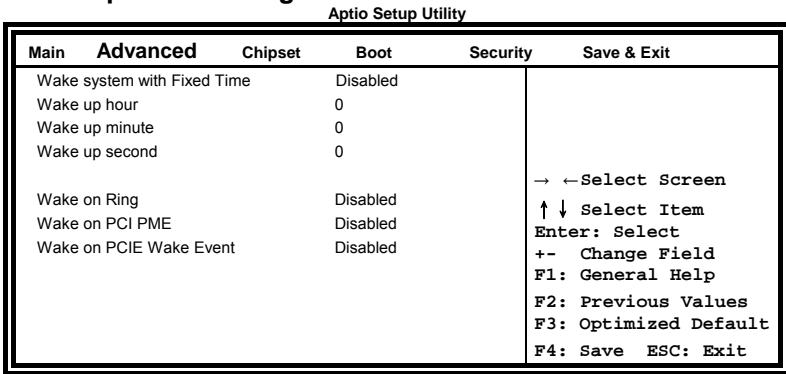

## **Wake system with Fixed Time**

Enables or Disables System wake on alarm event. When enabled, System will wake on the hr::min:: sec specified.

## **Wake on PCIE PME Wake Event**

The options are Disabled and Enabled.

## **Trusted Computing**

**Aptio Setup Utility** 

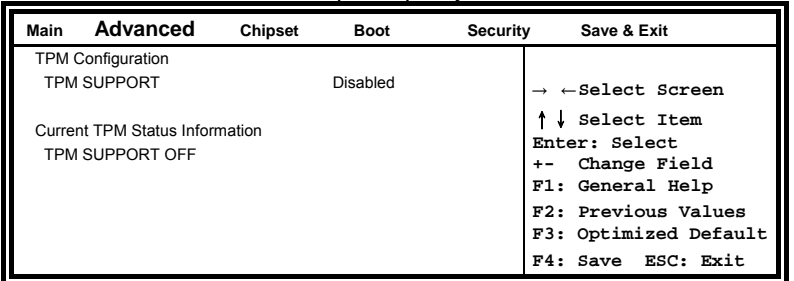

#### **TPM Support**

This configuration is supported only with MB960AF. Enables or Disables TPM support. O.S. will not show TPM. Reset of platform is required.

## **CPU Configuration**

This section shows the CPU configuration parameters.

**Aptio Setup Utility** 

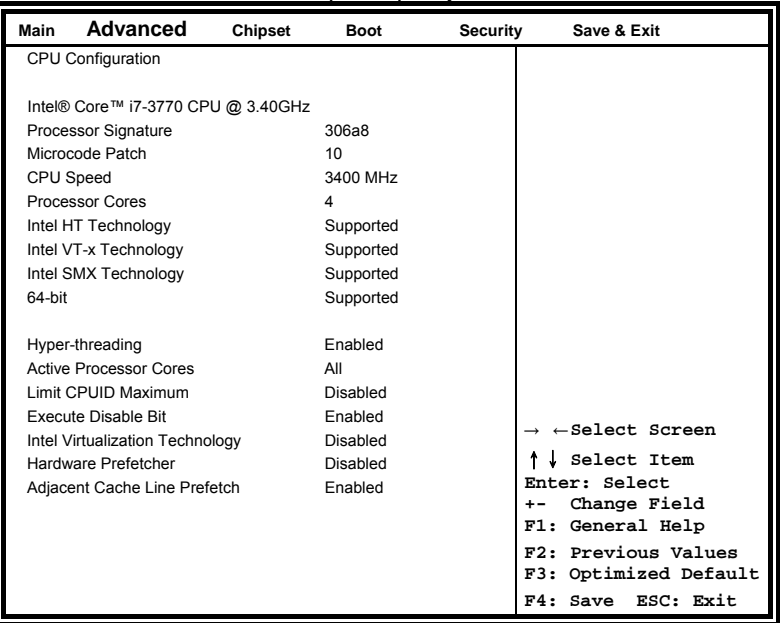

### **Hyper-threading**

Enabled for Windows XP and Linux (OS optimized for Hyper-Threading Technology) and Disabled for other OS (OS not optimized for Hyper-Threading Technology). When Disabled, only one thread per enabled core is enabled.

#### **Active Processor Cores**

Number of cores to enable in each processor package.

#### **Limit CPUID Maximum**

Disabled for Windows XP.

#### **Execute Disable Bit**

XD can prevent certain classes of malicious buffer overflow attacks when combined with a supporting OS (Windows Server 2003 SP1, Windows XP SP2, SuSE Linux 9.2, Re33dHat Enterprise 3 Update 3.)

## **Intel Virtualization Technology**

When enabled, a VMM can utilize the additional hardware capabilities provided by Vanderpool Technology.

### **Hardware Prefetcher**

To turn on/off the Mid level Cache (L2) streamer Prefetcher.

## **Adjacent Cache Line Prefetch**

To turn on/off prefetching of adjacent cache lines.

### **SATA Configuration**

SATA Devices Configuration.

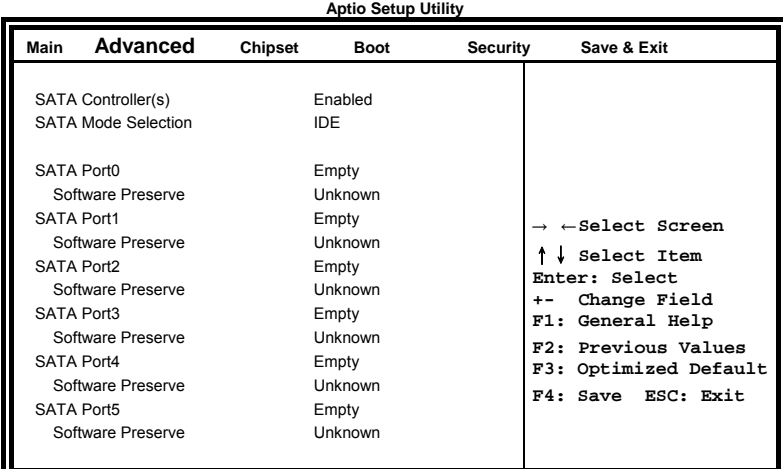

### **SATA Controller(s)**

Enable / Disable Serial ATA Controller.

## **SATA Mode Selection**

(1) IDE Mode. (2) AHCI Mode. (3) RAID Mode.

## **Shutdown Temperature Configuration Aptio Setup Utility**

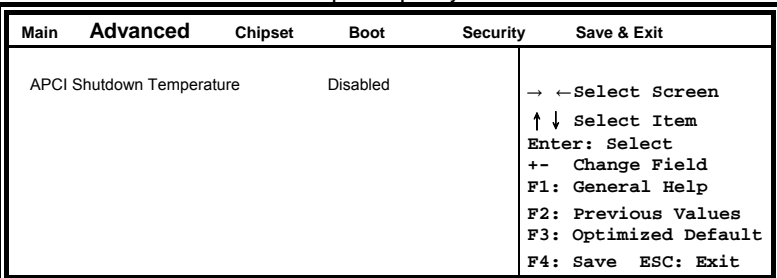

## **ACPI Shutdown Temperature**

The default setting is Disabled.

#### **EuP/ErP Power Saving Controller Aptio Setup Utility**

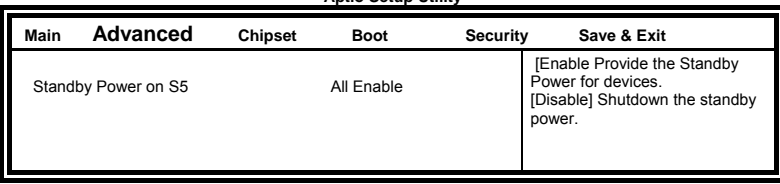

## **Standby Power on S5**

This configuration is supported only with MB960F.

## **PCI IRQ Configuration**

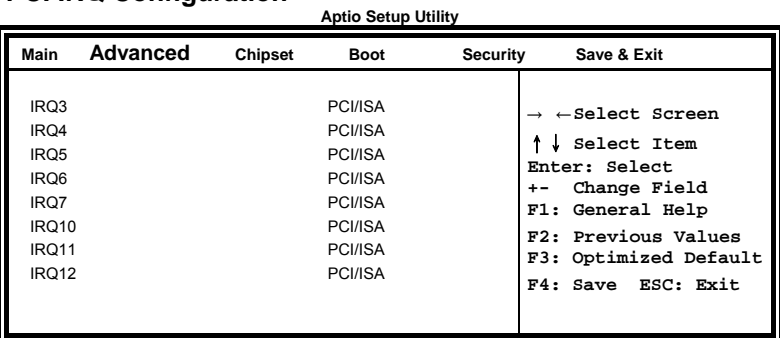

## **AMT Configuration**

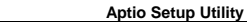

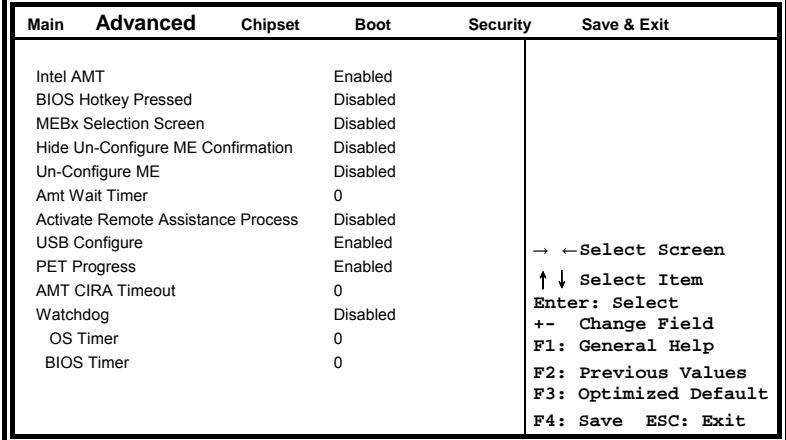

## **AMT Configuration**

This configuration is supported only with MB960AF (with iAMT function). Options are Enabled and Disabled.

Note: iAMT H/W is always enabled. This option just controls the BIOS extension execution. If enabled, this requires additional firmware in the SPI device.

#### **Unconfigure ME**

This configuration is supported only with MB960AF (with iAMT function). Perform AMT/ME unconfigure without password operation.

#### **Amt Wait Timer**

Set timer to wait before sending ASF\_GET\_BOOT\_OPTIONS.

#### **Activate Remote Assistance Process**

Trigger CIRA boot.

#### **PET Progress**

User can Enable/Disable PET Events progress to receive PET events or not.

#### **Watchdog Timer**

This configuration is supported only with MB960AF (with iAMT function). Enable/Disable Watchdog Timer.

#### **Acoustic Management Configuration Aptio Setup Utility**

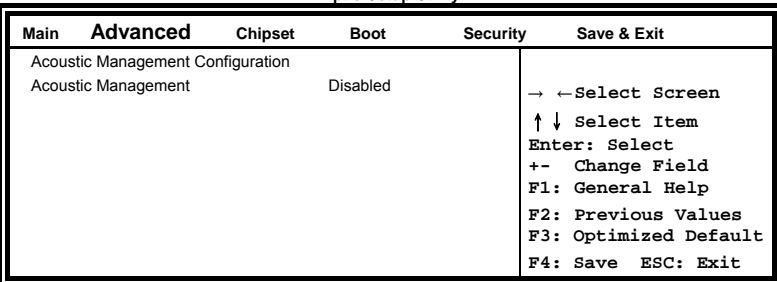

## **USB Configuration**

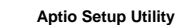

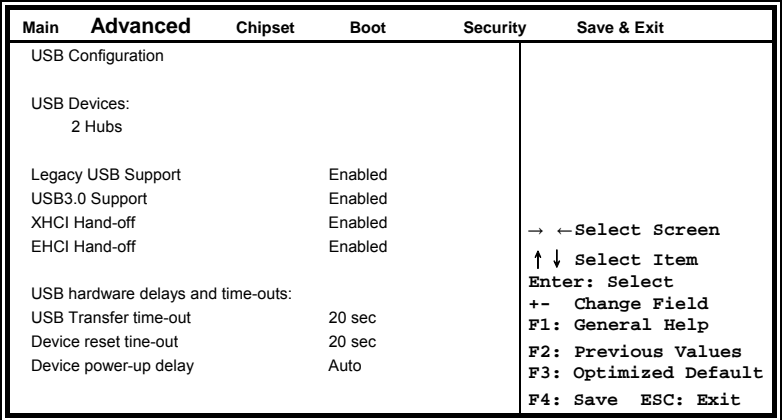

## **Legacy USB Support**

Enables Legacy USB support.

AUTO option disables legacy support if no USB devices are connected. DISABLE option will keep USB devices available only for EFI applications.

## **USB3.0 Support**

Enable/Disable USB3.0 (XHCI) Controller support.

## **XHCI Hand-off**

This is a workaround for OSes without XHCI hand-off support. The XHCI ownership change should be claimed by XHCI driver.

### **EHCI Hand-off**

Enabled/Disabled. This is a workaround for OSes without EHCI hand-off support. The EHCI ownership change should be claimed by EHCI driver.

#### **USB Transfer time-out**

The time-out value for Control, Bulk, and Interrupt transfers.

#### **Device reset tine-out**

USB mass Storage device start Unit command time-out.

#### **Device power-up delay**

Maximum time the device will take before it properly reports itself to the Host Controller. 'Auto' uses default value: for a Root port it is 100ms, for a Hub port the delay is taken from Hub descriptor.

## **F81865 Super IO Configuration**

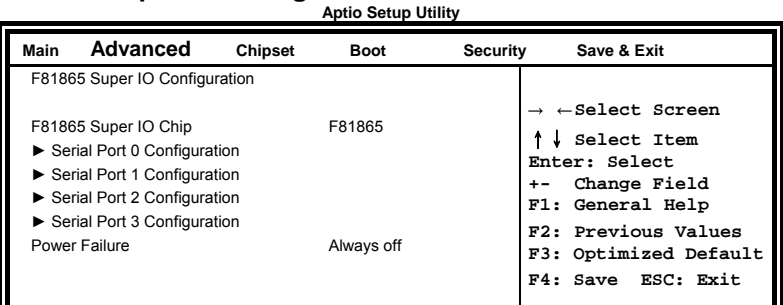

#### **Serial Port Configuration**

Set Parameters of serial ports. User can Enable/Disable the serial port and select an optimal settings for the Super IO Device.

### **Power Failure**

Options are: Keep last state Bypass mode Always on Always off (default)

## **F81865 H/W Monitor**

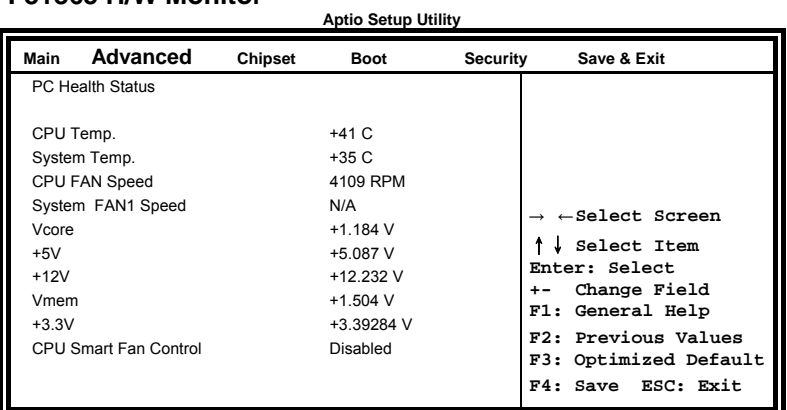

## **Temperatures/Voltages**

These fields are the parameters of the hardware monitoring function feature of the motherboard. The values are read-only values as monitored by the system and show the PC health status.

## **Fan1/Fan2 Smart Fan Control**

This field enables or disables the smart fan feature. At a certain temperature, the fan starts turning. Once the temperature drops to a certain level, it stops turning again.

## **CPU PPM Configuration**

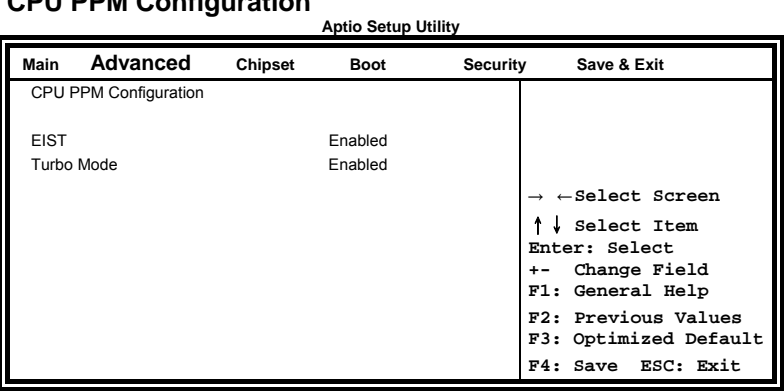

### **EIST**

Enable/Disable Intel SpeedStep.

## **Chipset Settings**

This section allows you to configure and improve your system and allows you to set up some system features according to your preference.

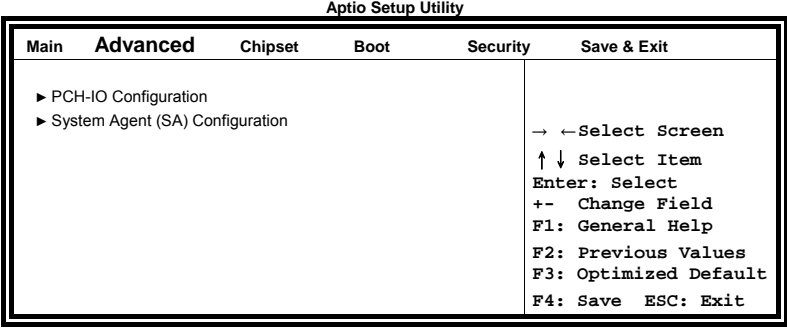

## **PCH-IO Configuration**

This section allows you to configure the North Bridge Chipset.

**Aptio Setup Utility** 

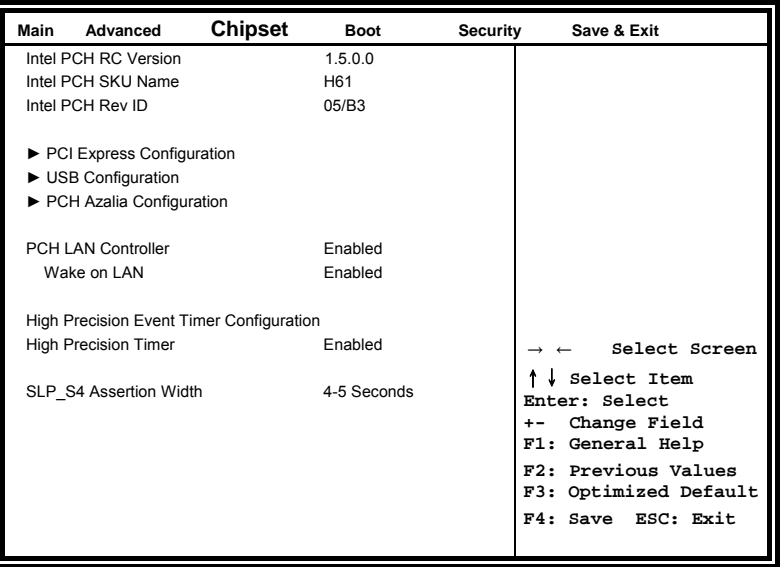

#### **PCH LAN Controller**

Enable or disable onboard NIC.

#### **Wake on LAN**

Enable or disable integrated LAN to wake the system. (The Wake On LAN cannot be disabled if ME is on at Sx state.)

## **SLP\_S4 Assertion Width**

Select a minimum assertion width of the SLP\_S4# signal.

## **PCI Express Configuration**

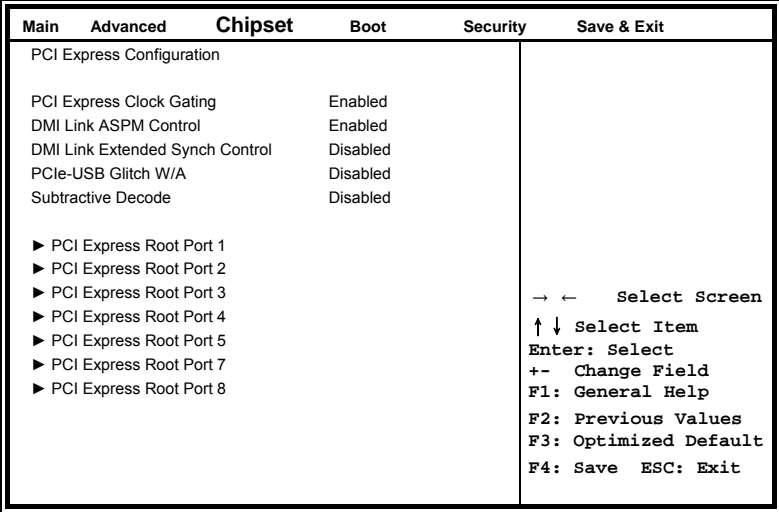

## **PCI Express Clock Gating**

Enable or disable PCI Express Clock Gating for each root port.

### **DMI Link ASPM Control**

The control of Active State Power Management on both NB side and SB side of the DMI link.

### **PCIe-USB Glitch W/A**

PCIe-USB Glitch W/A for bad USB device(s) connected behind PCIE/PEG port.

## **USB Configuration**

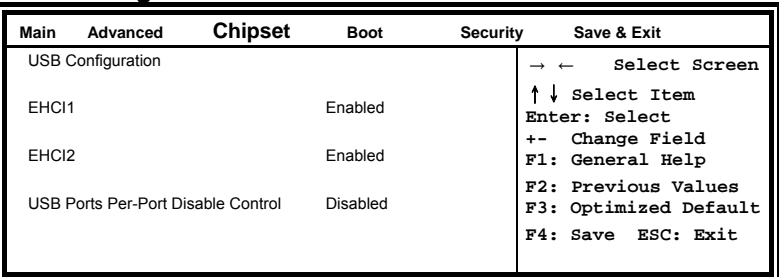

## **EHCI1/2**

Control the USAB EHCI (USB 2.0) functions. One EHCI controller must always be enabled.

## **USB Ports Per-Port Disable Control**

Control each of the USB ports (0~13) disabling.

## **PCH Azalia Configuration**

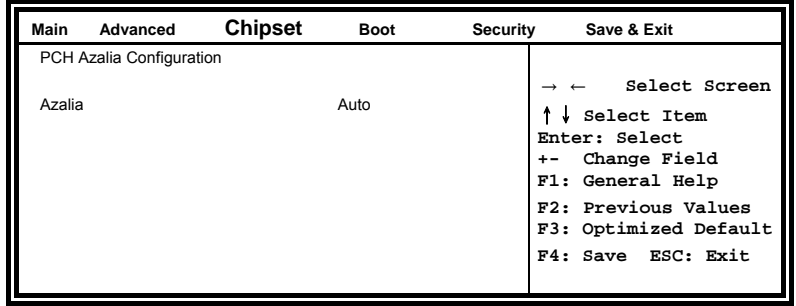

#### **Azalia**

Control Detection of the Azalia device.

Disabled = Azalia will unconditionally disabled.

Enabled Azalia will be unconditionally enabled.

Auto = Azalia will be enabled if present, disabled otherwise.

## **System Agent (SA) Configuration Aptio Setup Utility**

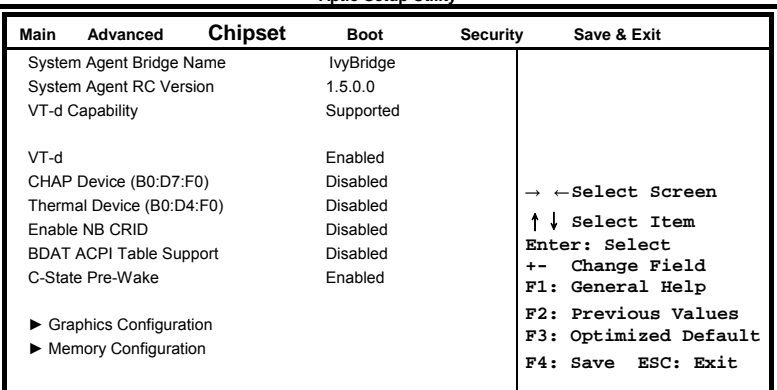

### **VT-d**

Check to enable VT-d function on MCH.

#### **Enable NB CRID**

Enable or disable NB CRID WorkAround.

#### **C-State Pre-Wake**

Controls C-State Pre-Wake feature for ARAT, in SSKPD[57]. **[** 

## **Graphics Configuration**

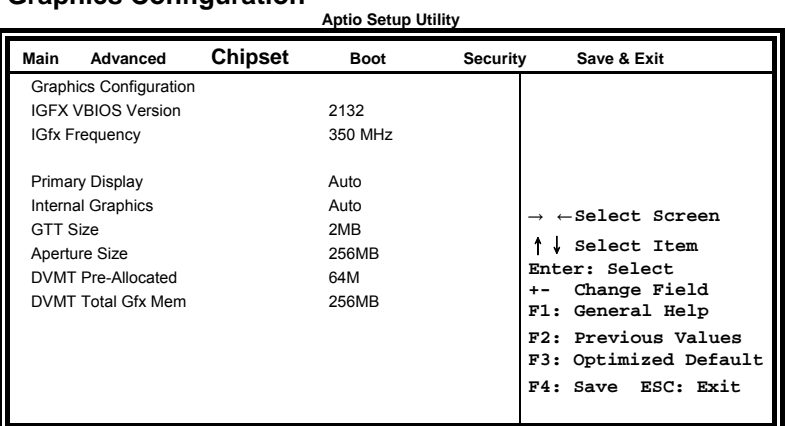

## **Primary Display**

Select which of IGFX/PEG/PCI graphics device should be primary display or select SG for switchable Gfx.

## **Internal Graphics**

Keep IGD enabled based on the setup options.

#### **DVMT Pre-Allocated**

Select DVMT 5.0 Pre-Allocated (Fixed) graphics memory size used by the internal graphics device.

#### **DVMT Total Gfx Mem**

Select DVMT 5.0 total graphics memory size used by the internal graphics device.

## **Memory Configuration**

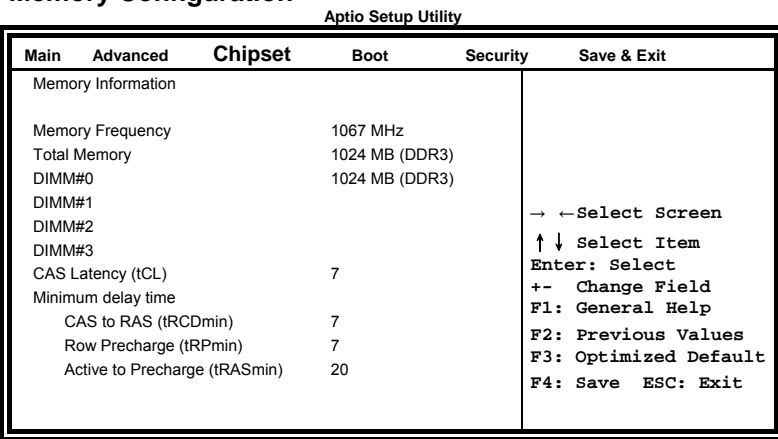

## **Boot Settings**

This section allows you to configure the boot settings.

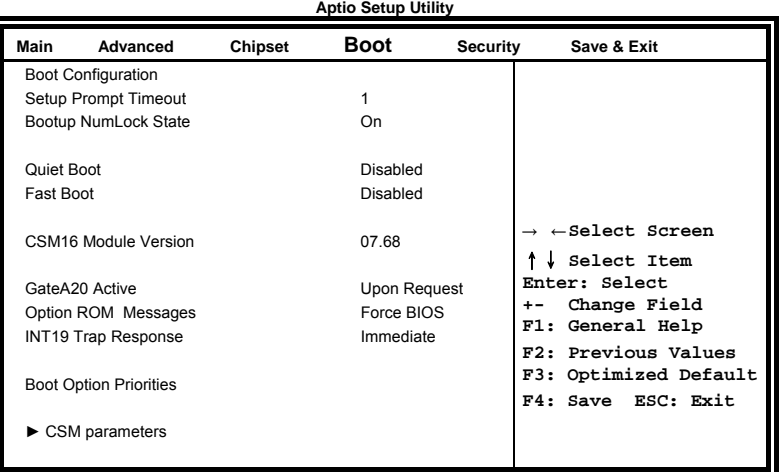

#### **Setup Prompt Timeout**

Number of seconds to wait for setup activation key. 65535(0xFFFF) means indefinite waiting.

#### **Bootup NumLock State**

Select the keyboard NumLock state.

#### **Quiet Boot**

Enables/Disables Quiet Boot option.

#### **Fast Boot**

Enables/Disables boot with initialization of a minimal set of devices required to launch active boot option. Has no effect for BBS boot options.

### **GateA20 Active**

UPON REQUEST – GA20 can be disabled using BIOS services. ALWAYS – do not allow disabling GA20; this option is useful when any RT code is executed above 1MB.

### **Option ROM Messages**

Set display mode for Option ROM. Options are Force BIOS and Keep Current.

#### **INT19 Trap Response**

Enable: Allows Option ROMs to trap Int 19.

#### **Boot Option Priorities**

Sets the system boot order.

## **CSM parameters**

This section allows you to configure the boot settings.

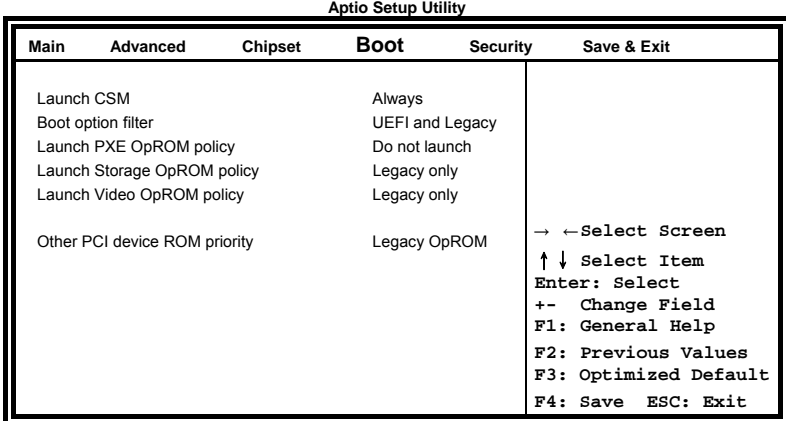

#### **Boot option filter**

This option controls what devices system can boot to.

## **Launch PXE OpROM policy**

Controls the execution of UEFI and Legacy PXE OpROM.

#### **Launch Storatge OpROM policy**

Controls the execution of UEFI and Legacy Storage OpROM.

#### **Launch Video OpROM policy**

Controls the execution of UEFI and Legacy Video OpROM.

#### **Other PCI device ROM priority**

For PCI devices other than Network, Mass storage or Video defines which OpROM to launch.

## **Security Settings**

This section allows you to configure and improve your system and allows you to set up some system features according to your preference.

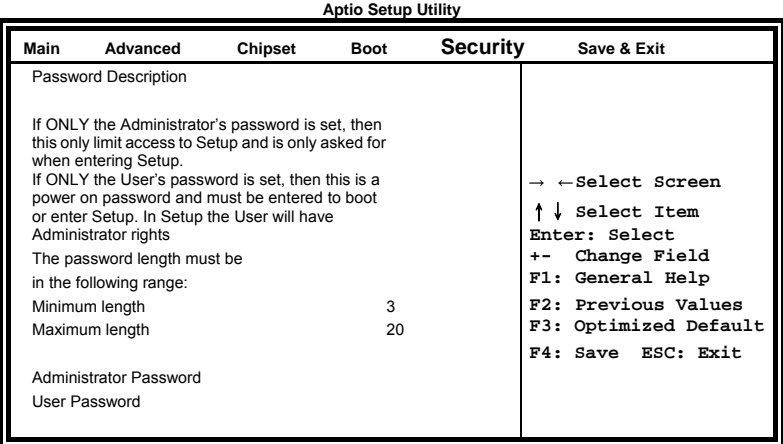

## **Administrator Password**

Set Setup Administrator Password.

## **User Password**

Set User Password.

## **Save & Exit Settings**

**Aptio Setup Utility** 

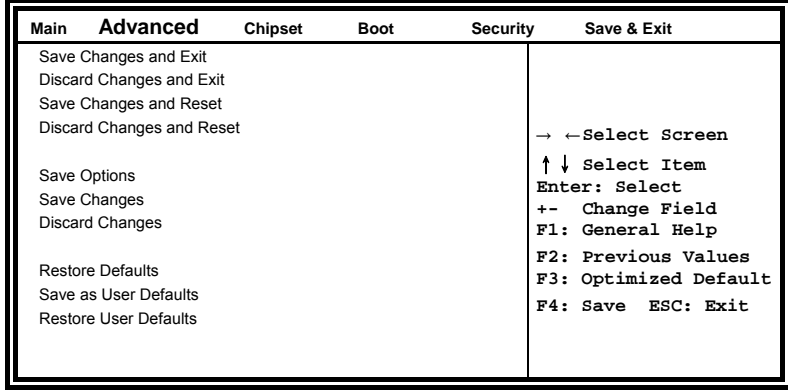

## **Save Changes and Exit**

Exit system setup after saving the changes.

#### **Discard Changes and Exit**

Exit system setup without saving any changes.

#### **Save Changes and Reset**

Reset the system after saving the changes.

#### **Discard Changes and Reset**

Reset system setup without saving any changes.

## **Save Changes**

Save Changes done so far to any of the setup options.

## **Discard Changes**

Discard Changes done so far to any of the setup options.

#### **Restore Defaults**

Restore/Load Defaults values for all the setup options.

#### **Save as User Defaults**

Save the changes done so far as User Defaults.

## **Restore User Defaults**

Restore the User Defaults to all the setup options.

# **Drivers Installation**

This section describes the installation procedures for software and drivers. The software and drivers are included with the motherboard. If you find the items missing, please contact the vendor where you made the purchase. The contents of this section include the following:

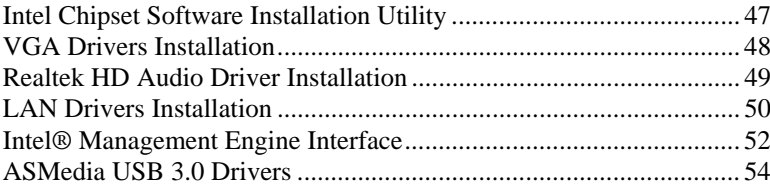

#### **IMPORTANT NOTE:**

After installing your Windows operating system, you must install first the Intel Chipset Software Installation Utility before proceeding with the drivers installation.

## **Intel Chipset Software Installation Utility**

The Intel Chipset Drivers should be installed first before the software drivers to enable Plug & Play INF support for Intel chipset components. Follow the instructions below to complete the installation.

1. Insert the CD that comes with the board. Click *Intel* and then *Intel(R) QM67/Q67 Chipset Drivers*.

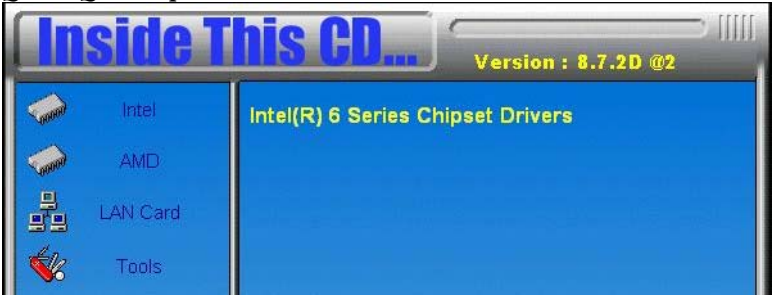

2. Click *Intel(R) Chipset Software Installation Utility.* 

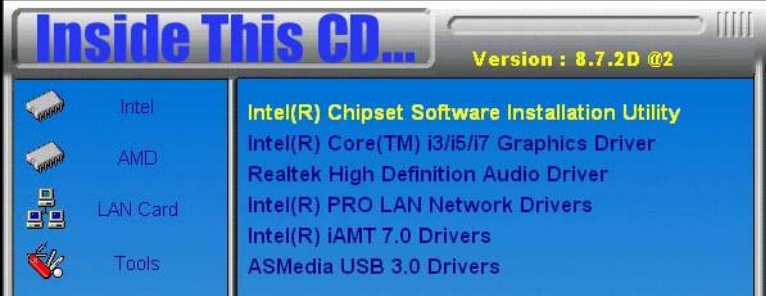

3. When the Welcome screen to the Intel® Chipset Device Software appears, click *Next* to continue.

4. Click *Yes* to accept the software license agreement and proceed with the installation process.

5. On the Readme File Information screen, click *Next* to continue the installation.

6. The Setup process is now complete. Click *Finish* to restart the computer and for changes to take effect.

## **VGA Drivers Installation**

**NOTE: Before installing the** *Intel(R) Q67 Chipset Family Graphics Driver,* **the Microsoft .NET Framework 3.5 SPI should be installed.** 

To install the VGA drivers, follow the steps below. 1. Insert the CD that comes with the board. Click *Intel* and then *Intel(R) QM67/Q67 Chipset Drivers*.

### 2. Click *Intel(R) Q67 Chipset Family Graphics Driver.*

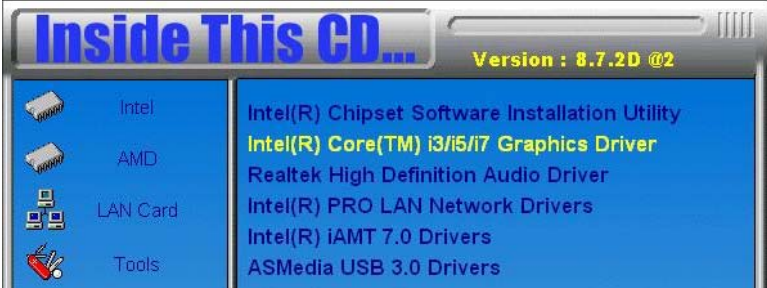

3. When the Welcome screen appears, click *Next* to continue.

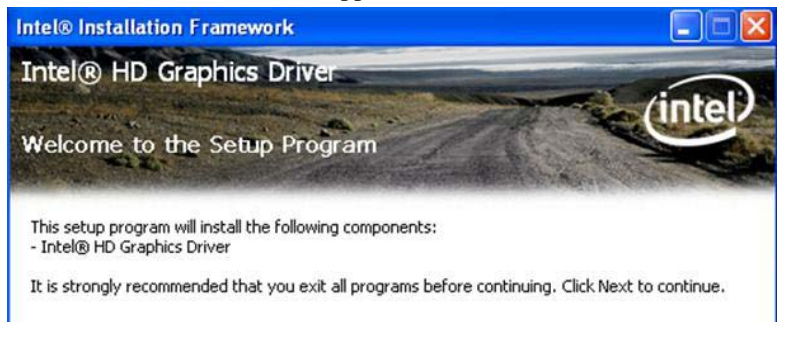

4. Click *Yes* to to agree with the license agreement and continue the installation.

5. On the Readme File Information screen, click *Next* to continue the installation of the Intel® Graphics Media Accelerator Driver.

6. On Setup Progress screen, click *Next* to continue.

7. Setup complete. Click *Finish* to restart the computer and for changes to take effect.

# **Realtek HD Audio Driver Installation**

Follow the steps below to install the Realtek HD Audio Drivers. 1. Insert the CD that comes with the board. Click *Intel* and then *Intel(R) QM67/Q67 Chipset Drivers*.

2. Click *Realtek High Definition Audio Driver.* 

| <b>Version: 8.7.2D @2</b> |              |                                                                                           |  |  |
|---------------------------|--------------|-------------------------------------------------------------------------------------------|--|--|
|                           | Intel        | Intel(R) Chipset Software Installation Utility                                            |  |  |
|                           | AMD.         | Intel(R) Core(TM) i3/i5/i7 Graphics Driver<br><b>Realtek High Definition Audio Driver</b> |  |  |
| 晶                         | LAN Card     | Intel(R) PRO LAN Network Drivers                                                          |  |  |
|                           | <b>Tools</b> | Intel(R) IAMT 7.0 Drivers<br><b>ASMedia USB 3.0 Drivers</b>                               |  |  |

3. On the Welcome to the InstallShield Wizard screen, click *Yes* to proceed with and complete the installation process.

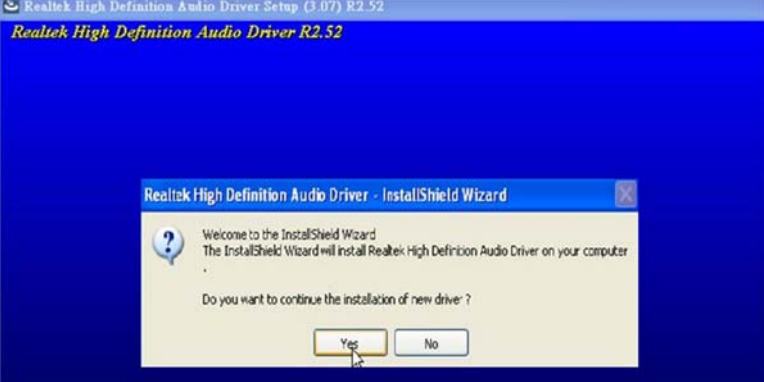

## **LAN Drivers Installation**

1. Insert the CD that comes with the board. Click *Intel* and then *Intel(R) QM67/Q67 Chipset Drivers*.

## 2. Click *Intel(R) PRO LAN Network Driver.*

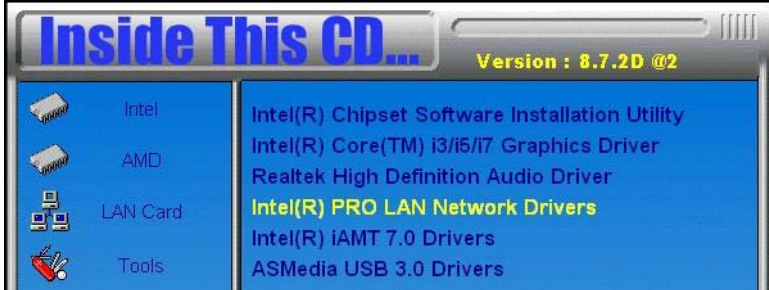

3. When the Welcome screen appears, click *Next*. On the next screen, click *Yes* to to agree with the license agreement.

4. Click the checkbox for **Drivers** in the Setup Options screen to select it and click **Next** to continue.

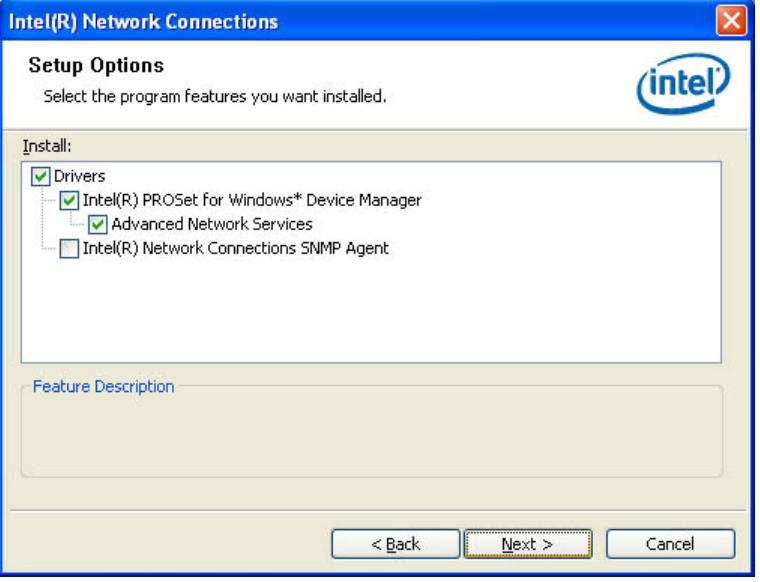

5. The wizard is ready to begin installation. Click *Install* to begin the installation.

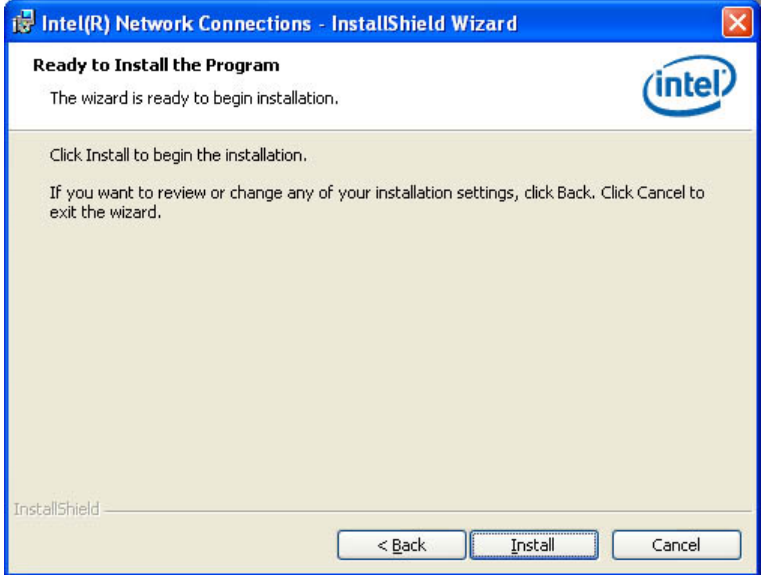

6. When InstallShield Wizard is complete, click *Finish*.

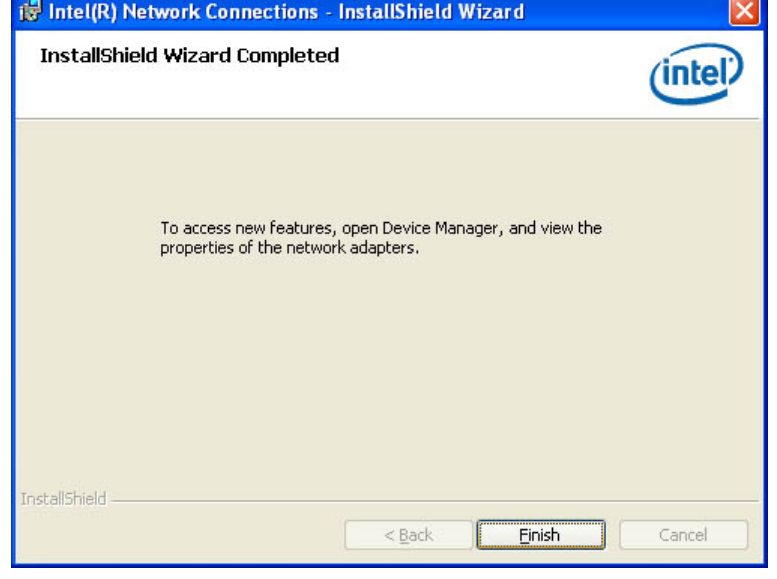

## **Intel® Management Engine Interface**

**REMARKS: The Intel iAMT 7.0 Drivers can be installed on MB960AF, not MB960F.** 

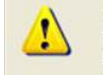

The following application requires Microsoft .NET Framework 3.5 or later: Intel® Management Engine Components. Please install the latest version of Microsoft .NET<br>Framework from Microsoft Download Center to run this application correctly.

#### **Follow the steps below to install the Intel Management Engine.**

1. Insert the CD that comes with the board. Click *Intel* and then *Intel(R) AMT 7.0 Drivers*.

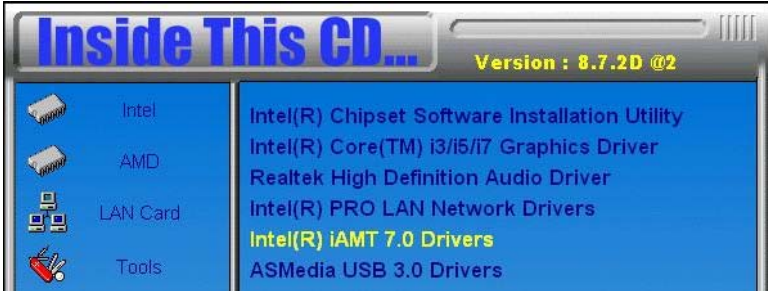

2. When the Welcome screen to the InstallShield Wizard for Intel® Management Engine Components, click *Next*. On the next screen, click *Yes* to to agree with the license agreement.

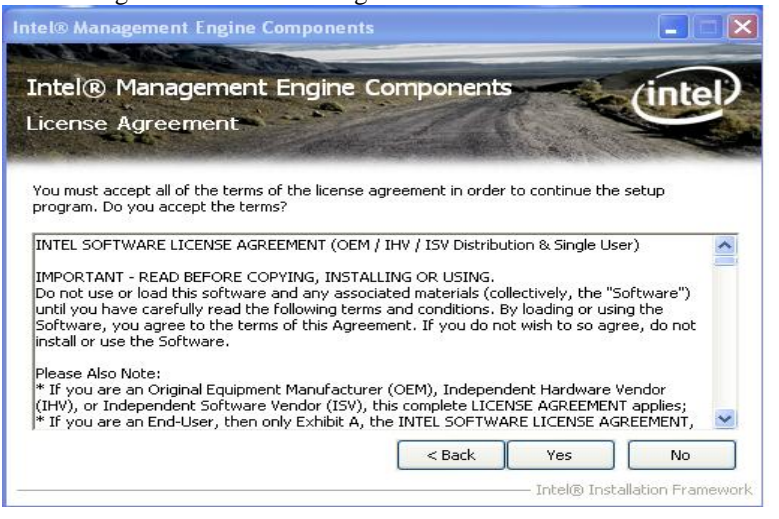

52 MB960 User's Manual

2. When the Setup Progress screen appears, click *Next*. Then, click *Finish* when the setup progress has been successfully installed.

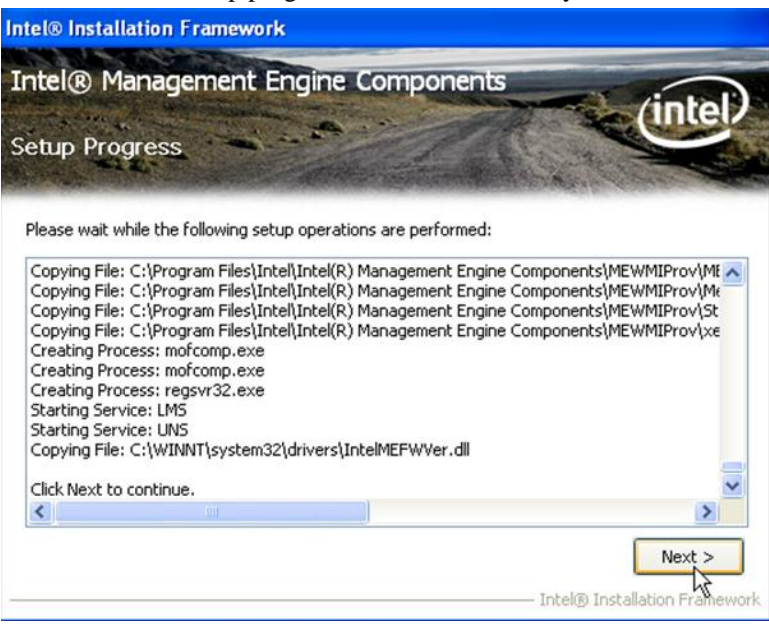

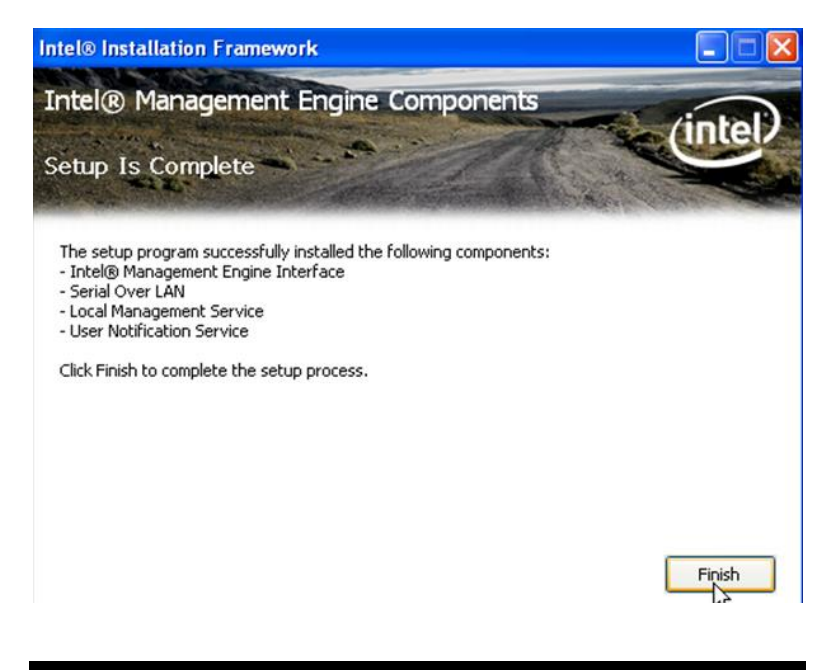

## **ASMedia USB 3.0 Drivers**

1. Insert the CD that comes with the board. Click *Intel* and then *Intel(R) QM67/Q67 Chipset Drivers*.

## 2. Click *Intel(R) PRO LAN Network Driver.*

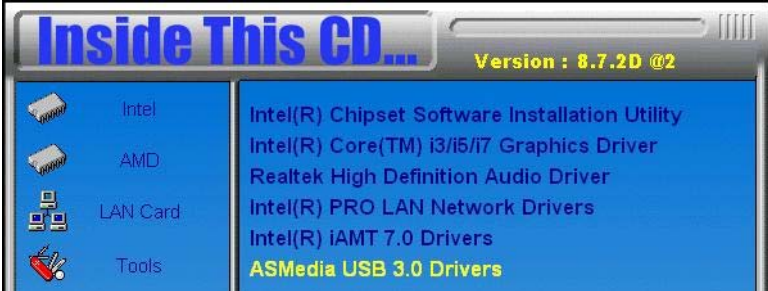

2. When the Welcome screen to the InstallShield Wizard for Intel® Management Engine Components, click *Next*.

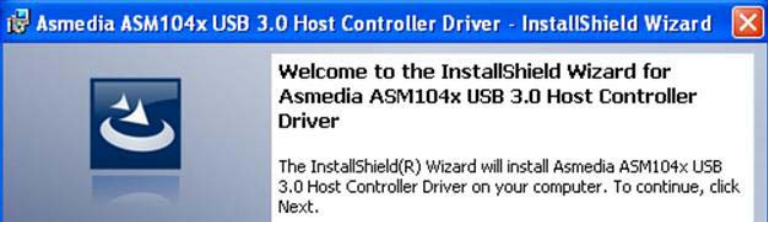

3. When InstallShield Wizard is complete, click *Finish*.

# **Appendix**

# **A. I/O Port Address Map**

Each peripheral device in the system is assigned a set of I/O port addresses which also becomes the identity of the device. The following table lists the I/O port addresses used.

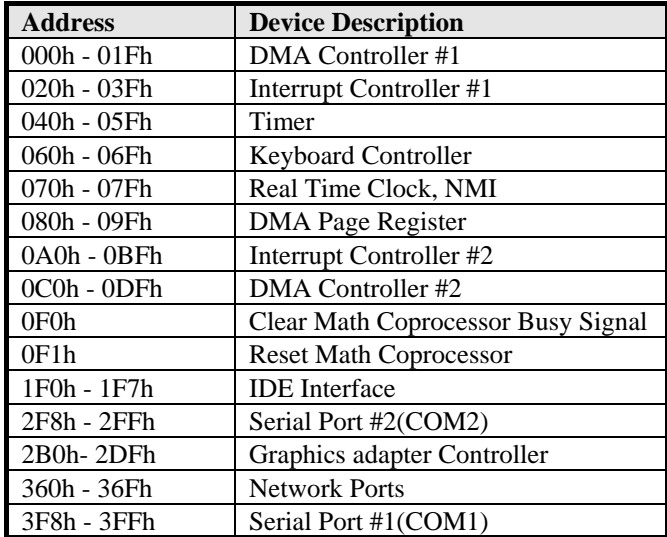

# **B. Interrupt Request Lines (IRQ)**

Peripheral devices use interrupt request lines to notify CPU for the service required. The following table shows the IRQ used by the devices on board.

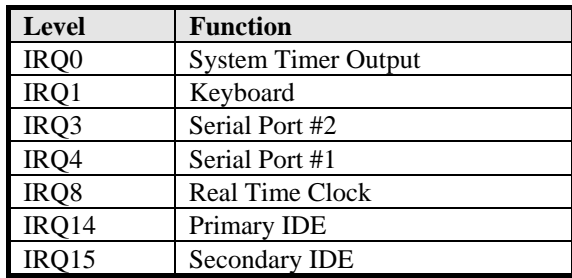

# **C. Watchdog Timer Configuration**

The WDT is used to generate a variety of output signals after a user programmable count. The WDT is suitable for use in the prevention of system lock-up, such as when software becomes trapped in a deadlock. Under these sorts of circumstances, the timer will count to zero and the selected outputs will be driven. Under normal circumstance, the user will restart the WDT at regular intervals before the timer counts to zero.

### SAMPLE CODE:

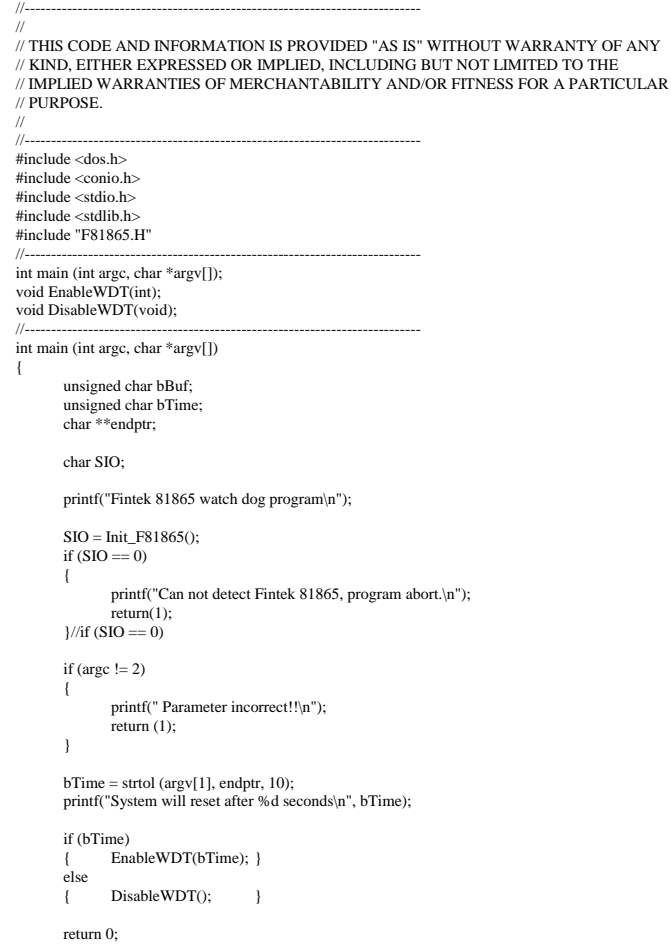

#### **APPENDIX**

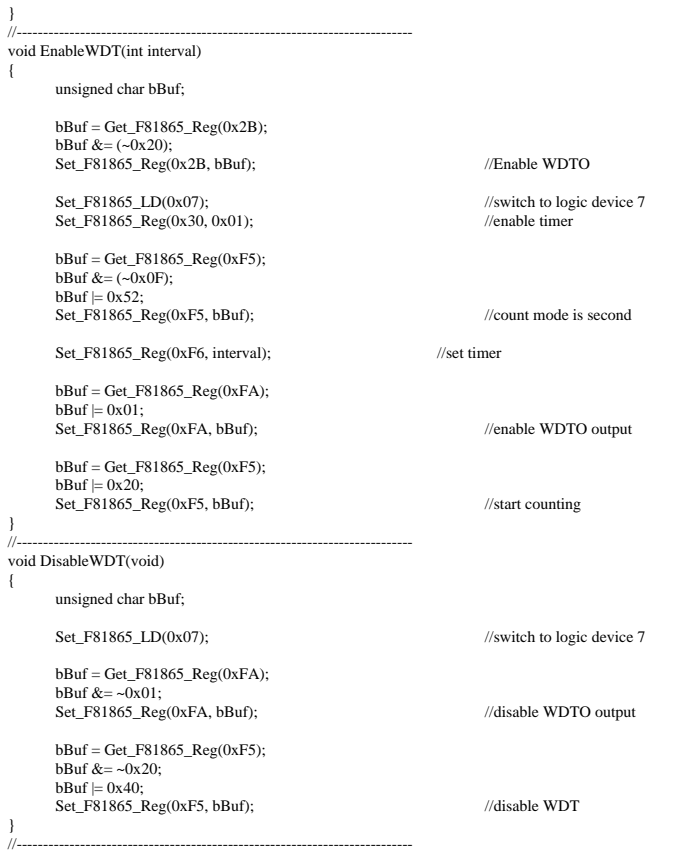

```
//--------------------------------------------------------------------------- 
 //<br>// THIS CODE AND INFORMATION IS PROVIDED "AS IS" WITHOUT WARRANTY OF ANY
 // KIND, EITHER EXPRESSED OR IMPLIED, INCLUDING BUT NOT LIMITED TO THE<br>// IMPLIED WARRANTIES OF MERCHANTABILITY AND/OR FITNESS FOR A PARTICULAR
// PURPOSE. 
// 
 //--------------------------------------------------------------------------- 
 #include "F81865.H" 
#include <dos.h> 
 //--------------------------------------------------------------------------- 
unsigned int F81865_BASE; 
void Unlock_F81865 (void); 
void Lock_F81865 (void);
 //--------------------------------------------------------------------------- 
unsigned int Init_F81865(void) 
{ 
  unsigned int result; 
 unsigned char ucDid; 
  F81865_BASE = 0x4E; 
 result = F81865_BASE; 
         ucDid = Get_F81865_{Reg(0x20)};if (ucDid == 0x07) ///Fintek 81865 \{ \qquad \text{goto Int.}Finish; \}F81865 BASE = 0x2E;
         result = F81865_BASE;
         ucDid = Get_F81865_{Reg(0x20)};if (ucDid = 0x07) //Fintek 81865<br>{ goto Init_Finish; }
          F81865_BASE = 0x00; 
         result = F81865_BASE;
Init_Finish: 
          return (result); 
 } 
 //--------------------------------------------------------------------------- 
void Unlock_F81865 (void) 
{ 
  outportb(F81865_INDEX_PORT, F81865_UNLOCK); 
 outportb(F81865_INDEX_PORT, F81865_UNLOCK); 
 } 
 //--------------------------------------------------------------------------- 
void Lock_F81865 (void) 
 { 
          outportb(F81865_INDEX_PORT, F81865_LOCK); 
 } 
 //--------------------------------------------------------------------------- 
void Set_F81865_LD( unsigned char LD) 
{ 
  Unlock_F81865(); 
 outportb(F81865_INDEX_PORT, F81865_REG_LD); 
  outportb(F81865_DATA_PORT, LD); 
 Lock_F81865(); 
 } 
 //--------------------------------------------------------------------------- 
void Set_F81865_Reg( unsigned char REG, unsigned char DATA) 
 { 
  Unlock_F81865(); 
 outportb(F81865_INDEX_PORT, REG); 
 outportb(F81865_DATA_PORT, DATA); 
         Lock F81865();
 } 
 //---------------------------------------------------------------------------
```
### **APPENDIX**

}

unsigned char Get\_F81865\_Reg(unsigned char REG) {

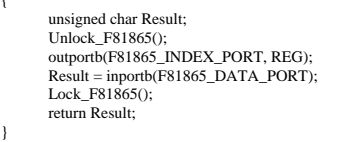

//---------------------------------------------------------------------------

//--------------------------------------------------------------------------- // // THIS CODE AND INFORMATION IS PROVIDED "AS IS" WITHOUT WARRANTY OF ANY // KIND, EITHER EXPRESSED OR IMPLIED, INCLUDING BUT NOT LIMITED TO THE // IMPLIED WARRANTIES OF MERCHANTABILITY AND/OR FITNESS FOR A PARTICULAR // PURPOSE. // //--------------------------------------------------------------------------- #ifndef \_\_F81865\_H #define \_\_F81865\_H 1 //--------------------------------------------------------------------------- #define F81865\_INDEX\_PORT (F81865\_BASE) #define F81865\_DATA\_PORT (F81865\_BASE+1) //--------------------------------------------------------------------------- #define F81865\_REG\_LD 0x07 //--------------------------------------------------------------------------- #define F81865\_UNLOCK 0x87 #define F81865\_LOCK 0xAA ||-<br>|unsigned int Init\_F81865(void);<br>|void Set\_F81865\_LD( unsigned char);<br>|void Set\_F81865\_Reg( unsigned char, unsigned char);<br>|unsigned char Get\_F81865\_Reg( unsigned char);<br>||-

#endif //\_\_F81865\_H

This page is intentionally left blank.